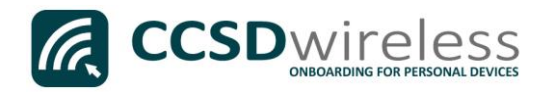

## Connecting Personal Devices to the CCSD Secured Wireless Network (Chromebook)

The following are directions for connecting your PERSONAL Chromebook device to the CCSD Secured Wireless Network.

1. From your device's desktop, select the Wi-Fi icon located on the bottom right of your screen.

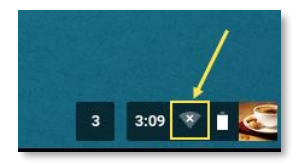

2. Ensure that Wi-Fi is turned ON.

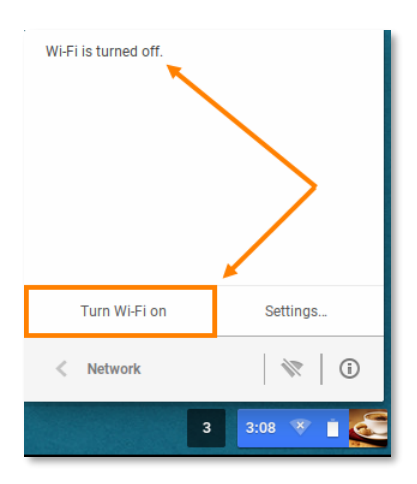

3. Select the CCSDWireless network.

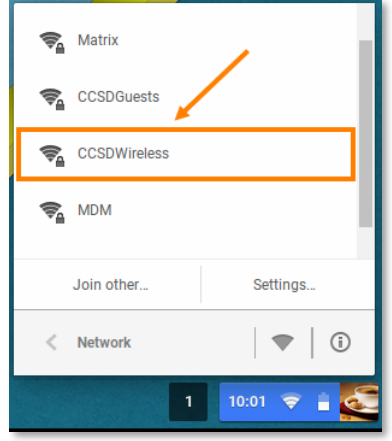

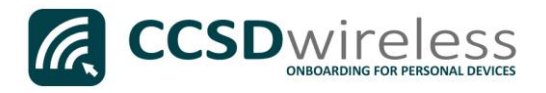

4. You will need to enter the password provided by your local school's Library Media Specialist, Lab Manager, or School Administrator.

Once entered, press Connect.

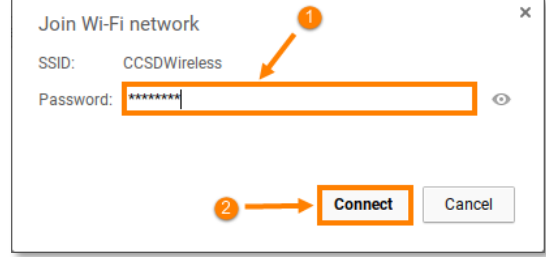

5. Open a web browser (i.e. Chrome, Firefox) and navigate to [www.cobbk12.org.](http://www.cobbk12.org/)

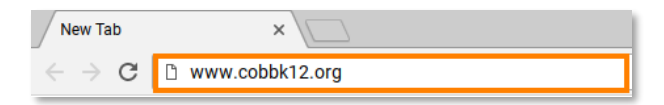

- 6. If you are a CCSD Staff member, enter your:
	- a. CCSD BadgeID
	- b. CCSD Password
	- c. Check the *"Acceptable Use Policy"* after reading the terms.

If you are a CCSD Student, enter your:

## Welcome to the Sign In **Network** BadgeID or Lunch Number To access network resources, please sign in. I accept the Acceptable Use Policy

**&** CCSDwireless

Sign In

a. Student ID Number (lunch number)

- b. Network Password (the password used to sign in to a school computer)
- c. Check the *"Acceptable Use Policy"* after reading the terms.

After completing the form, select Sign In.

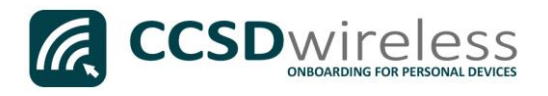

7. You will be re-directed to the *SSL Certificate Page*.

> To download the SSL Certificate, click on the gold key.

Do not leave this site without first installing the CCSD-issued SSL Certificate!

It will be required to experience error-free surfing at secured HTTPS sites while on the CCSD Wireless Network.

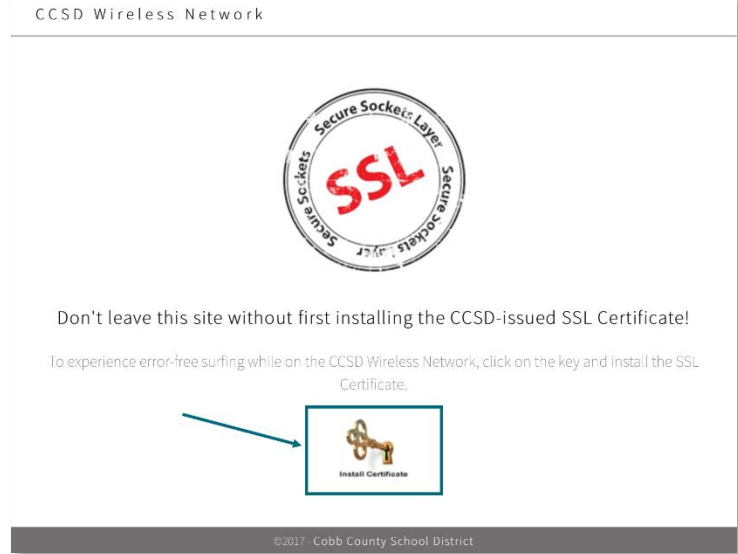

8. Open a new tab in the browser and enter chrome://settings

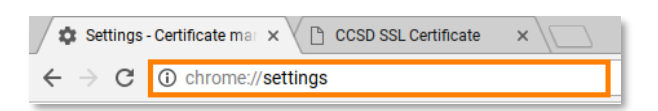

9. Scroll down until you see '*Show advanced settings…*'

Click on the Show advanced settings… link.

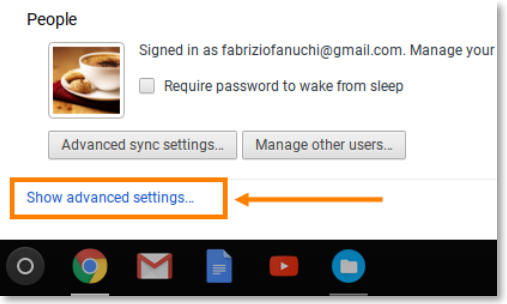

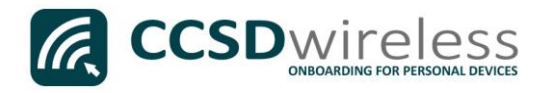

10. Continue to scroll down until you see the '*HTTPS/SSL section*'.

Click on the Manage certificates… button.

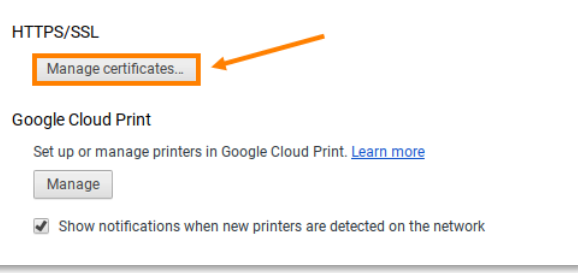

11. Select the Authorities tab then click the Import... button.

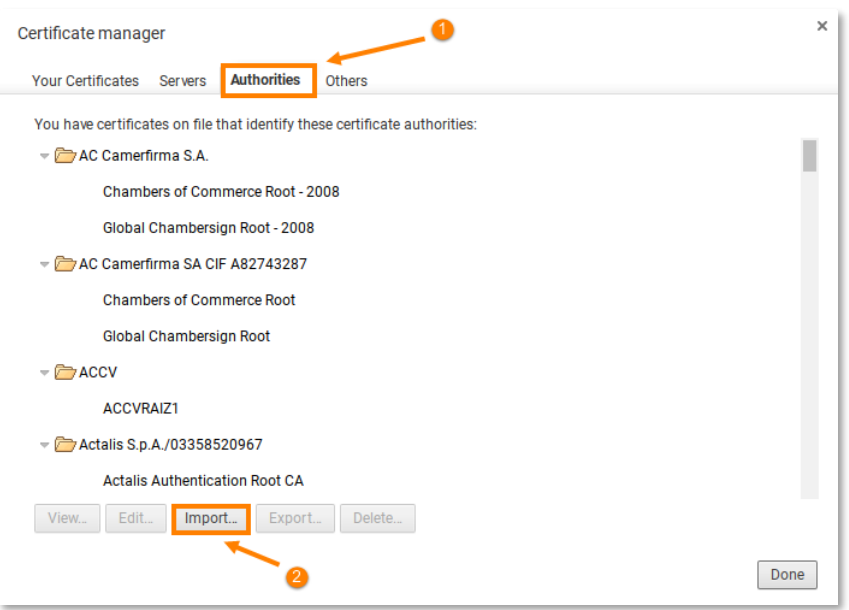

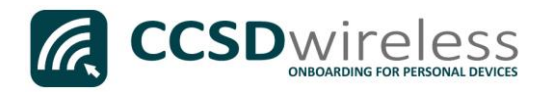

12. From the Downloads folder, select the file named ccsdfg\_sha2.crt, then click Open.

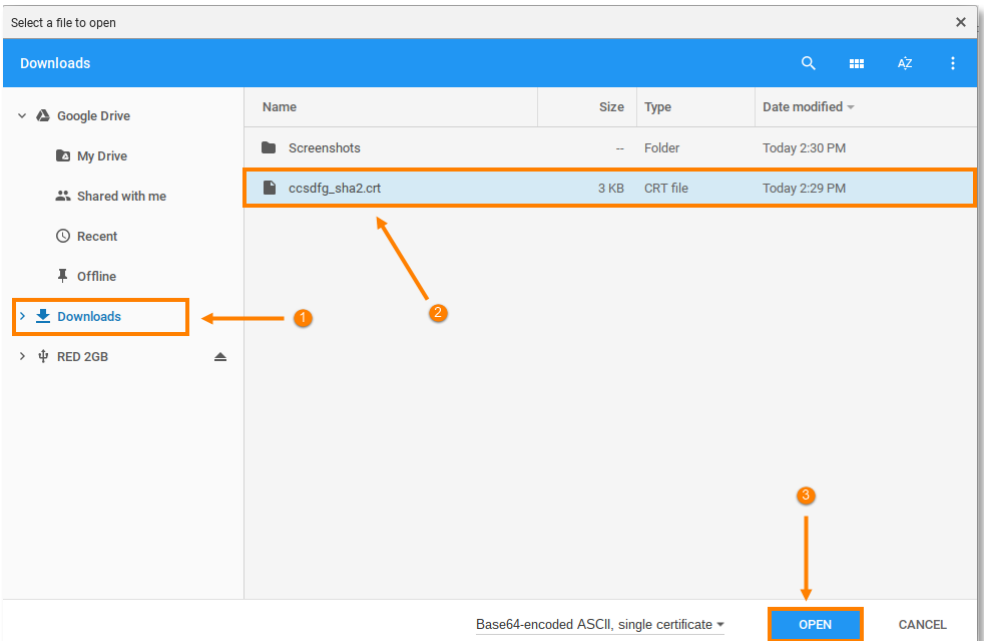

13. Edit the trust settings to *Trust this certificate for identifying* websites, email users and software makers.

Once you have checked each of these options, click OK.

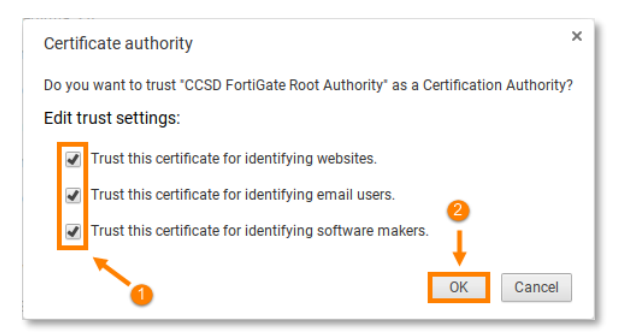

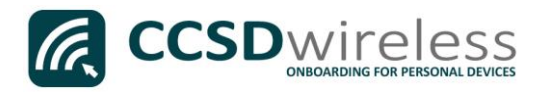

14. Scroll through the certificate list and confirm that the CCSD FortiGate Root Authority certificate is installed and is fully trusted.

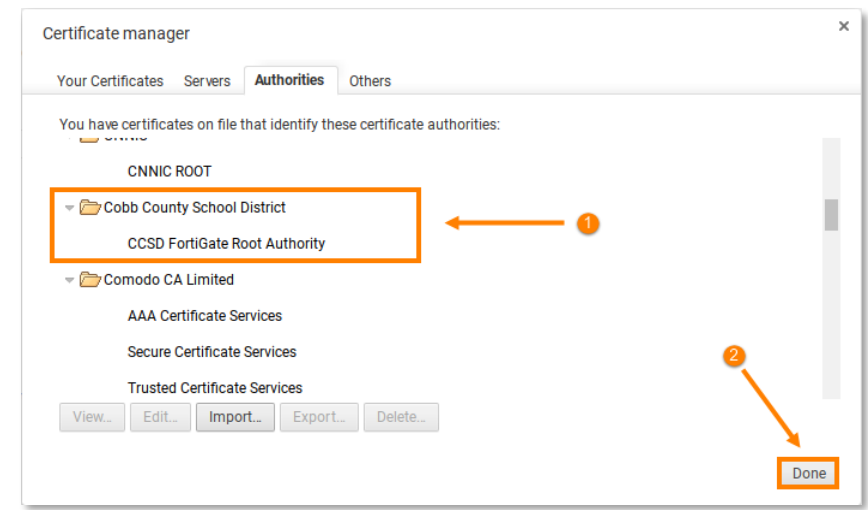

- 15. Navigate to a secure HTTPS site like [www.yahoo.com,](http://www.yahoo.com/) [www.google.com](http://www.google.com/) o[r www.bing.com.](http://www.bing.com/) Verify that the page displays properly.
- 16. Please contact your local Media Specialist if you encounter any issues connecting to the CCSDWireless network.